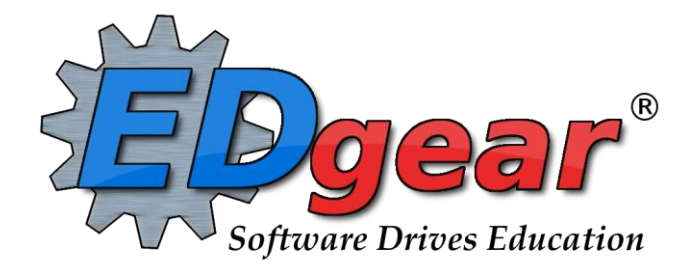

# **Call System Guide**

**Revised: 07/14/2015**

**714 Ashley Ridge Loop Shreveport, Louisiana 71106 (318) 868-8000 (800) 509-7070 support@edgear.com www.edgear.com**

# **Student Message - SMS Text Messaging**

### From EDgearWiki

### Video

Student SMS Text [Messaging](http://wiki.edgear.net/wiki/w/images/7/72/CO-StudentText.mov) video

### Getting Started

1. To place an Emergency Call, click on the red triangle in the top right corner of the screen, then click Student. This will skip having to browse the navigation panel of WebPams and go directly to Setup Box 1 described below.

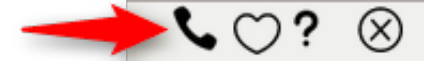

- 2. Otherwise, on the left, click on Communication.
- 3. Under the heading Entry, click on Student Event Messages.

### Setup 1

- 1. Select the desired Year.
- 2. District, and School should be defaulted based on security. If security permits, click in the School field to select the desired school.
- 3. Grades should be left blank if all grade levels are to be included into the call. Otherwise click in the box to the right of "Grades" to select the desired grade level to be included.
- 4. Gender should be left blank if both genders are to be included into the call. Otherwise, click in the box to the right of "Gender" to select the desired genders to be included.
- 5. Ethnic should be left blank if all ethnic codes are to be included into the call. Otherwise, click in the box to the right of "Ethnic" to select the desired ethnic codes to be included.
- 6. Homeroom will only call students who are in the homeroom teacher's class selected. Leave blank to call all students regardless of homeroom teacher.
- 7. Counselor will only call students who are a part of the counselor's group that has been selected. Leave blank to call all students regardless of counselor.
- 8. Club will only call students who are in the club selected. Leave blank to call all students regardless of club.
- 9. Sport will only call students who are in the sport selected. Leave blank to call all students regardless of sport.
- 10. A.M. Bus and P.M. Bus will only call students who are on the buses selected in each field. Leave blank to call all students regardless of bus.
- 11. Check 1 call per household to have the program only make one call per household.
- 12. Check Show Remote Only to call only those students that are remotely scheduled (Students enrolled at another site in the district, but take classes at your school).
- 13. Select Individual Students will list all students that meet the criteria of the options selected above. Within the list, select the students to call. Leave blank to call all students based on the criteria of the options selected above.
- 14. If the message is meant for only Students, the user can jump down to click the Next button at the bottom of the setup box. If the user wishes to add Staff members to the message, continue with the next steps.
- 15. Home Site Only: If including staff members in this message, selecting this option will limit the message to only those staff members who are "home based" at the school site.
- 16. Select Staff Groups: Click here to limit the staff members by a selected group.
	- Note: Staff Groups are defined by using the Call Group [Loader](http://wiki.edgear.net/wiki/w/index.php?title=Call_Group_Loader)
- 17. Select Individual Staff: Click to select individual staff members.
	- NOTE: Clicking the box in the upper left will select all staff members.
- 18. Phone Type: Click to select the type of phone number to communicate to.
	- Commonly used types: 06 Home telephone number and 12 Personal cellular number.
- 19. Click Next to move to the next step in the create message process.

### Setup 2

1. If the message is to be scheduled for a future date/time, check the Schedule Call box, then select the date and time.

#### 7/14/2015 Student Message SMS Text Messaging EDgearWiki

- 2. If the user wishes to send the message out now, leave the Schedule Call box unchecked. If no date and time is selected, the message will go out in the next call interval.
- 3. Click Next to move to the next step in the create message process.

#### Setup 3

- 1. Select SMS Text Message and click Next.
- 2. Cick on the drop down arrow to the right of Select Message to select a previously created message from the list or create a new message by selecting New.
	- If a previously created message was selected, review the message, make any changes as needed, and then click Send.
	- If New was selected, a New Message Setup window will appear.
		- 1. Select the Arena.
			- $EV =$  Event message.
			- $\blacksquare$   $\blacktriangle$  **AT** = Attendance message.
			- $\bullet$  **DI** = Discipline message.
			- GR = Grades message.
		- 2. Code is an automatically generated value.
		- 3. Type an event description.
		- 4. Type the message to be sent. There is an indicator of the number of available characters remaining for the message length (limit 160).
- 3. Preview: If a preview of the message is desired, click Preview and enter a ten digit phone number to receive a preview text. Click Send to initiate delivery of the Preview to your phone.
- 4. After answering the preview text and reviewing the message, click Send if the message is acceptable or click Previous if a correction needs to be made.

### Results

- 1. After clicking Send, a summary of the number of messages with the message text will appear. If satisfied with the information, click Yes to proceed with the message creation; otherwise, click No and return to the message selection/creation window.
- 2. A list of students that are scheduled to receive the message will be displayed on the screen. Print or save this report at this time if desired.

[Communication](http://wiki.edgear.net/wiki/w/index.php?title=Communication) Main Page

### Student Event [Messages](http://wiki.edgear.net/wiki/w/index.php?title=Student_Event_Messages) Page

Retrieved from EDgear Wiki

 $\blacksquare$ 

- $\blacksquare$ This page was last modified on 21 May 2015, at 16:19.
- This page has been accessed 388 times.
- [Privacy](http://wiki.edgear.net/wiki/w/index.php?title=EDgearWiki:Privacy_policy) policy
- About [EDgearWiki](http://wiki.edgear.net/wiki/w/index.php?title=EDgearWiki:About)
	- [Disclaimers](http://wiki.edgear.net/wiki/w/index.php?title=EDgearWiki:General_disclaimer)

# **Student Message - WAV Voice Message**

### From EDgearWiki

### Getting Started

- 1. It is a good idea to compose a script of what is to be recorded before starting this task.
- 2. To place an Emergency Call, click on the red triangle in the top right corner of the screen, then click Student. This will skip having to browse the navigation panel of WebPams and go directly to Setup Box 1 described below.

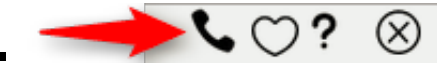

- 3. Otherwise, on the left, click on Communication.
- 4. Under the heading Entry, click on Student Event Messages.

### Setup 1

- 1. Select the desired Year.
- 2. District, and School should be defaulted based on security. If security permits, click in the School field to select the desired school.
- 3. Grades should be left blank if all grade levels are to be included into the call. Otherwise click in the box to the right of Grades to select the desired grade level to be included.
- 4. Gender should be left blank if both genders are to be included into the call. Otherwise, click in the box to the right of Gender to select the desired ethnicities to be included.
- 5. Ethnic should be left blank if all ethnicities are to be included into the call. Otherwise, click in the box to the right of Ethnic to select the desired ethnicities to be included.
- 6. Homeroom will only call students who are in the homeroom teacher's class selected. Leave blank to call all students regardless of homeroom teacher.
- 7. Counselor will only call students who are a part of the counselor's group that has been selected. Leave blank to call all students regardless of counselor.
- 8. Club will only call students who are in the club selected. Leave blank to call all students regardless of club.
- 9. Sport will only call students who are in the sport selected. Leave blank to call all students regardless of sport.
- 10. A.M. Bus and P.M. Bus will only call students who are on the buses selected in each field. Leave blank to call all students regardless of bus.
- 11. Check 1 call per household to have the program only make one call per household.
- 12. Check Show Remote Only to call only those students that are remotely scheduled.
- 13. Select Individual Students will list all students that meet the criteria of the options selected above. Within the list, select the students to call. Leave blank to call all students based on the criteria of the options selected above.
- 14. If the message is meant for only Students, the user can jump down to click the Next button at the bottom of the setup box. If the user wishes to add Staff members to the message, continue with the next steps.
- 15. Home Site Only: If including staff members in this message, selecting this option will limit the message to only those staff members who are "home based" at the school site.
- 16. Select Staff Groups: Click here to limit the staff only by a selected group.
	- Note: Staff Groups are defined by using the Call Group [Loader](http://wiki.edgear.net/wiki/w/index.php?title=Call_Group_Loader)
- 17. Select Individual Staff: Click to select individual staff members.
	- NOTE: Clicking the box in the upper left will select all staff members.
- 18. Phone Type: Click to select the type of phone number to communicate to.
	- Commonly used types: 06 Home telephone number and 12 Personal cellular number.
- 19. Click Next to move to the next step in the create message process.

### Setup 2

- 1. If the message is to be scheduled for a future date/time, check the Schedule Call box, then select the date and time.
- 2. If the user wishes to send the message out now, leave the Schedule Call box unchecked.
	- If no date and time is selected, the message will go out in the next call interval.
- 3. Click Next to move to the next step in the create message process.

### Setup 3

- 1. Select WAV Voice Message and click Next.
- 2. A list of voice recorded messages that have been created for the selected school will be displayed.
	- If the desired voice recorded message is not available, click **Manage Voice Recording.** (NOTE: A microphone must be connected to your computer to continue).
		- 1. On the setup box, year, district, and school should be set based on security. Click OK
		- 2. A list of existing voice recorded messages will appear on the screen. To begin recording a new message, click New.
		- 3. Enter a Title and a brief Description of the new message. Then, click Record to begin recording the message.
		- 4. Click Stop Recording when the message is complete.
		- 5. Click Play to review the message. Repeat step 3 and 4 until the message is correct.
		- 6. Click Save when the message is correct.
		- 7. Click Close when finished recording messages.
		- 8. Upon returning to the WAV Voice Message setup screen, click the Refresh button to view any newly created messages.
- 3. select the voice recorded message to send.
	- Click the green Play cell to review the message prior to sending.
- 4. Click Preview and enter a phone number to preview how the call will sound. Click Send when ready to send the message to the selected students and staff.
- 5. A dialog box showing number of messages to deliver as well as "Yes" or "No" choices will be displayed. Cliick Yes to continue with the message delivery, or click **No** to return to the recording options.
- 6. If Yes is clicked, a listing of the person's slated for message delivery is shown on the screen.

### Results

1. A list of students that are scheduled to receive the message will be displayed on the screen. Print or save this report at this time if desired.

- $\blacksquare$ This page was last modified on 21 May 2015, at 16:19.
- This page has been accessed 27 times.
- [Privacy](http://wiki.edgear.net/wiki/w/index.php?title=EDgearWiki:Privacy_policy) policy
- About [EDgearWiki](http://wiki.edgear.net/wiki/w/index.php?title=EDgearWiki:About)
	- [Disclaimers](http://wiki.edgear.net/wiki/w/index.php?title=EDgearWiki:General_disclaimer)

# **Student Message - Record Voice**

# From EDgearWiki

### Video

Student Event [Messages](http://wiki.edgear.net/wiki/w/images/5/5e/CO-StudentRecordVoice.mov) - Record Voice video

### Getting Started

- 1. It is a good idea to compose a script of what is to be recorded before starting this task.
- 2. To place an Emergency Call, click on the red triangle in the top right corner of the screen, then click Student. This will skip having to browse the navigation panel of WebPams and go directly to Setup Box 1 described below.

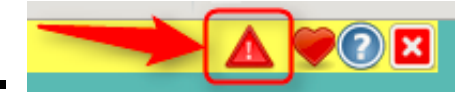

- 3. Otherwise, on the left, click on Communication.
- 4. Under the heading Entry, click on Student Event Messages.

### Setup 1

- 1. Select the desired Year.
- 2. District, and School should be defaulted based on security. If security permits, click in the School field to select the desired school.
- 3. Grades should be left blank if all grade levels are to be included into the call. Otherwise click in the box to the right of Grades to select the desired grade level to be included.
- 4. Gender should be left blank if both genders are to be included into the call. Otherwise, click in the box to the right of Gender to select the desired ethnicities to be included.
- 5. Ethnic should be left blank if all ethnicities are to be included into the call. Otherwise, click in the box to the right of Ethnic to select the desired ethnicities to be included.
- 6. Homeroom will only call students who are in the homeroom teacher's class selected. Leave blank to call all students regardless of homeroom teacher.
- 7. Counselor will only call students who are a part of the counselor's group that has been selected. Leave blank to call all students regardless of counselor.
- 8. Club will only call students who are in the club selected. Leave blank to call all students regardless of club.
- 9. Sport will only call students who are in the sport selected. Leave blank to call all students regardless of sport.
- 10. A.M. Bus and P.M. Bus will only call students who are on the buses selected in each field. Leave blank to call all students regardless of bus.
- 11. Check 1 call per household to have the program only make one call per household.
- 12. Check Show Remote Only to call only those students that are remotely scheduled.
- 13. Select Individual Students will list all students that meet the criteria of the options selected above. Within the list, select the students to call. Leave blank to call all students based on the criteria of the options selected above.
- 14. If the message is meant for only Students, the user can jump down to click the Next button at the bottom of the setup box. If the user wishes to add Staff members to the message, continue with the next steps.
- 15. Home Site Only: If including staff members in this message, selecting this option will limit the message to only those staff members who are "home based" at the school site.
- 16. Select Staff Groups: Click here to limit the staff only by a selected group.
	- Note: Staff Groups are defined by using the Call Group [Loader](http://wiki.edgear.net/wiki/w/index.php?title=Call_Group_Loader)
- 17. Select Individual Staff: Click to select individual staff members.
	- NOTE: Clicking the box in the upper left will select all staff members.
- 18. Phone Type: Click to select the type of phone number to communicate to.
	- **Commonly used types: 06 Home telephone number and 12 Personal cellular number.**
- 19. Click Next to move to the next step in the create message process.

#### Setup 2

1. If the message is to be scheduled for a future date/time, check the Schedule Call box, then select the date and

time.

- 2. If the user wishes to send the message out now, leave the Schedule Call box unchecked.
	- If no date and time is selected, the message will go out in the next call interval.
- 3. Click Next to move to the next step in the create message process.

### Setup 3

- 1. Select Record Voice Message and click Next.
- 2. The New Voice Message window will display. Follow the six steps on the screen. At the end of recording process, a recording ID code will be given.
- 3. Write down the code, then enter the recording ID code in the field labeled "6. Enter the message ID below and hang up:" as shown below.

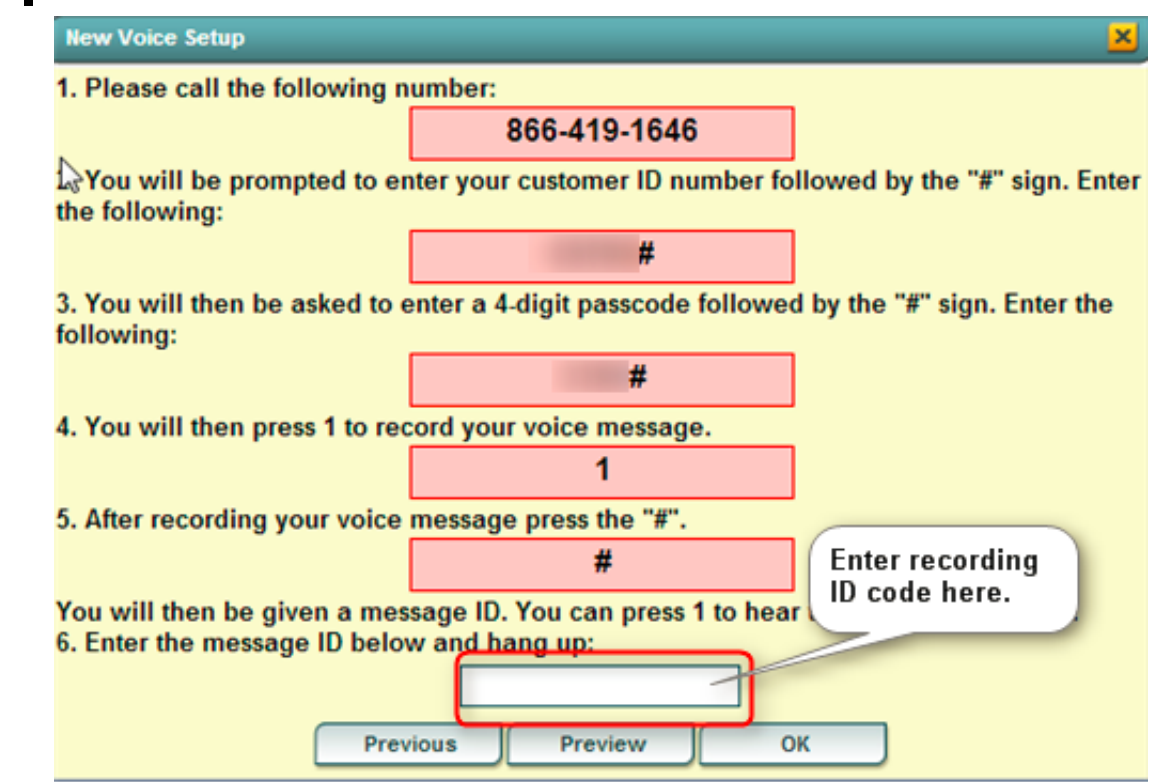

- 4. After entering the recording ID code, hang up the phone used to make the recording.
- 5. Click OK. A dialog box showing number of messages to deliver as well as "Yes" or "No" choices will be displayed.
- 6. Click Yes to continue with the message delivery, or click No to return to the recording options.
- 7. If Yes is clicked, a listing of the person's slated for message delivery is shown on the screen.

### Results

1. A list of students that are scheduled to receive the message will be displayed on the screen. Print or save this report at this time if desired.

[Communication](http://wiki.edgear.net/wiki/w/index.php?title=Communication) Main Page

### Student Event [Messages](http://wiki.edgear.net/wiki/w/index.php?title=Student_Event_Messages) Page

- This page was last modified on 1 May 2015, at 19:56.
- This page has been accessed 824 times.

 $\blacksquare$  $\blacksquare$  $\blacksquare$ 

- [Privacy](http://wiki.edgear.net/wiki/w/index.php?title=EDgearWiki:Privacy_policy) policy
- About [EDgearWiki](http://wiki.edgear.net/wiki/w/index.php?title=EDgearWiki:About)
- [Disclaimers](http://wiki.edgear.net/wiki/w/index.php?title=EDgearWiki:General_disclaimer)

http://wiki.edgear.net/wiki/w/index.php?title=Student\_Message\_-\_Record\_Voice 3/3

# **Student Message - Text To Voice**

# From EDgearWiki

### Video

Student Event [Messages](http://wiki.edgear.net/wiki/w/images/7/73/New_Project.mov) - Text to Voice video

### Getting Started

1. To place an Emergency Call, click on the red triangle in the top right corner of the screen, then click Student. This will skip having to browse the navigation panel of WebPams and go directly to Setup Box 1 described below.

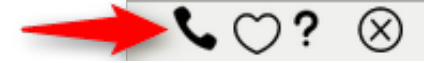

- 2. Otherwise, on the left, click on Communication.
- 3. Under the heading Entry, click on Student Event Messages.

### Setup 1

- 1. Select the desired Year.
- 2. District, and School should be defaulted based on security. If security permits, click in the School field to select the desired school.
- 3. Grades should be left blank if all grade levels are to be included into the call. Otherwise click in the box to the right of "Grades" to select the desired grade level to be included.
- 4. Gender should be left blank if both genders are to be included into the call. Otherwise, click in the box to the right of "Gender" to select the desired genders to be included.
- 5. Ethnic should be left blank if all ethnic codes are to be included into the call. Otherwise, click in the box to the right of "Ethnic" to select the desired ethnic codes to be included.
- 6. Homeroom will only call students who are in the homeroom teacher's class selected. Leave blank to call all students regardless of homeroom teacher.
- 7. Counselor will only call students who are a part of the counselor's group that has been selected. Leave blank to call all students regardless of counselor.
- 8. Club will only call students who are in the club selected. Leave blank to call all students regardless of club.
- 9. Sport will only call students who are in the sport selected. Leave blank to call all students regardless of sport.
- 10. A.M. Bus and P.M. Bus will only call students who are on the buses selected in each field. Leave blank to call all students regardless of bus.
- 11. Check 1 call per household to have the program only make one call per household.
- 12. Check Show Remote Only to call only those students that are remotely scheduled (Students enrolled at another site in the district, but take classes at your school).
- 13. Select Individual Students will list all students that meet the criteria of the options selected above. Within the list, select the students to call. Leave blank to call all students based on the criteria of the options selected above.
- 14. If the message is meant for only Students, the user can jump down to click the Next button at the bottom of the setup box. If the user wishes to add Staff members to the message, continue with the next steps.
- 15. Home Site Only: If including staff members in this message, selecting this option will limit the message to only those staff members who are "home based" at the school site.
- 16. Select Staff Groups: Click here to limit the staff members by a selected group.
	- Note: Staff Groups are defined by using the Call Group [Loader](http://wiki.edgear.net/wiki/w/index.php?title=Call_Group_Loader)
- 17. Select Individual Staff: Click to select individual staff members.
	- NOTE: Clicking the box in the upper left will select all staff members.
- 18. Phone Type: Click to select the type of phone number to communicate to.
	- Commonly used types: 06 Home telephone number and 12 Personal cellular number.
- 19. Click Next to move to the next step in the create message process.

### Setup 2

1. If the message is to be scheduled for a future date/time, check the Schedule Call box, then select the date and time.

#### 7/14/2015 Student Message Text To Voice EDgearWiki

- 2. If the user wishes to send the message out now, leave the Schedule Call box unchecked. If no date and time is selected, the message will go out in the next call interval.
- 3. Click Next to move to the next step in the create message process.

#### Setup 3

- 1. Select Text-To-Speech Message and click Next.
- 2. Click on the drop down arrow to the right of Select Message to select a previously created message from the list or create a new message by selecting New.
	- If a previously created message was selected, review the message, make any changes as needed, and then click Send.
	- If New was selected, a New Message Setup window will appear.
		- 1. Select the Arena.
			- $\bullet$  EV = Event message.
			- $AT =$  Attendance message.
			- $\bullet$  **DI** = Discipline message.
			- GR = Grades message.
		- 2. Code is an automatically generated value.
		- 3. Type an event description.
		- 4. Click OK.
		- 5. Type the message. Be sure to limit your message to 800 characters, then click Send.
- 3. To listen to the message, click Preview and enter a ten digit phone number that is a direct line without going through the switchboard.
- 4. Click Send. A Message Being Processed window will appear. After answering the preview call and reviewing the message, click Send if the message is acceptable or click Previous if a correction needs to be made.

### Results

- 1. After clicking Send, a summary of the number of messages with the message text will appear. If satisfied with the information, click Yes to proceed with the message creation; otherwise, click No and return to the message selection/creation window.
- 2. A list of students that are scheduled to receive the message will be displayed on the screen. Print or save this report at this time if desired.

[Communication](http://wiki.edgear.net/wiki/w/index.php?title=Communication) Main Page

### Student Event [Messages](http://wiki.edgear.net/wiki/w/index.php?title=Student_Event_Messages) Page

Retrieved from EDgear Wiki

 $\blacksquare$ 

- $\blacksquare$ This page was last modified on 21 May 2015, at 16:19.
- This page has been accessed 782 times.
- [Privacy](http://wiki.edgear.net/wiki/w/index.php?title=EDgearWiki:Privacy_policy) policy
- About [EDgearWiki](http://wiki.edgear.net/wiki/w/index.php?title=EDgearWiki:About)
	- [Disclaimers](http://wiki.edgear.net/wiki/w/index.php?title=EDgearWiki:General_disclaimer)

# Manage Voice Recordings

### From EDgearWiki

### This program is used for recording and storing WAV Files for future JCALL Delivery.

On the left navigation panel, select Communication, Entry, and Manage Voice Recordings.

### Setup Box Options

To find definitions for standard setup values, follow this link: [Standard](http://wiki.edgear.net/wiki/w/index.php?title=Standard_Setup_Options) Setup Options.

### Click OK

#### Before recording, make sure your microphone is setup properly on the computer.

To record a new message, click New at the bottom of the screen and a New Voice Recording box will appear.

- Give the Recording a Title and a Description.
- **Click Record** and start recording your message.
- Once you have finished recording, click **stop recording**. Click **Play** to check the recorded message.
- If your message has been recorded to your satisfaction, click Save.
- Click Close when you are finished recording.
- Any message recorded can be played and deleted from the report.

### Column Headers

To find definitions of commonly used column headers, follow this link: [Common](http://wiki.edgear.net/wiki/w/index.php?title=Common_Column_Headers) Column Headers.

Other columns not listed in the common column list:

- **Delete** Delete a recorded message
- School School that can access/use this recording
- $\blacksquare$  Title Title of this Recording
- **Description** Description of the Recording
- **Create Date Date message was created**
- **Created By Username of person who created this message**
- $\blacksquare$  Create IP IP address where this message was recorded
- Play Plays this recording

To maintain event messages, follow this link under [Communication:](http://wiki.edgear.net/wiki/w/index.php?title=Staff_Event_Messages) Student Event [Messages](http://wiki.edgear.net/wiki/w/index.php?title=Student_Event_Messages) or Staff Event Messages.

- This page was last modified on 21 May 2015, at 18:25.  $\blacksquare$
- This page has been accessed 151 times.  $\blacksquare$
- [Privacy](http://wiki.edgear.net/wiki/w/index.php?title=EDgearWiki:Privacy_policy) policy
- About [EDgearWiki](http://wiki.edgear.net/wiki/w/index.php?title=EDgearWiki:About)  $\blacksquare$ 
	- [Disclaimers](http://wiki.edgear.net/wiki/w/index.php?title=EDgearWiki:General_disclaimer)

# Manage Scheduled Calls

# From EDgearWiki

This program will allow the user to see scheduled calls and delete them if needed.

### Getting Started

In the left, click Communication, then Lists, then Manage Scheduled Calls.

### Setup Options

- 1. Year: Select desired year.
- 2. District: Verify correct district is displayed.
- 3. School: Verify, or select, desired school.
- 4. As of Date: Usually set to current date. Date students are enrolled.
- 5. Arena: Leave blank to show all scheduled call types. Select to limit display of scheduled calls to a specific type: "EV" = Event, "AT" = Attendance, "DI" = Discipline, "GR" = Grade.
- 6. User Name: Leave blank to show scheduled calls from any user. Select to limit display of scheduled calls created by a specific user.
- 7. Voice ID: Leave blank to show scheduled calls for any ID code. Select to limit display of scheduled calls by ID number.
- 8. Scheduled Time: Leave blank to show scheduled calls for any time. Select to limit display of scheduled calls to a desired time.

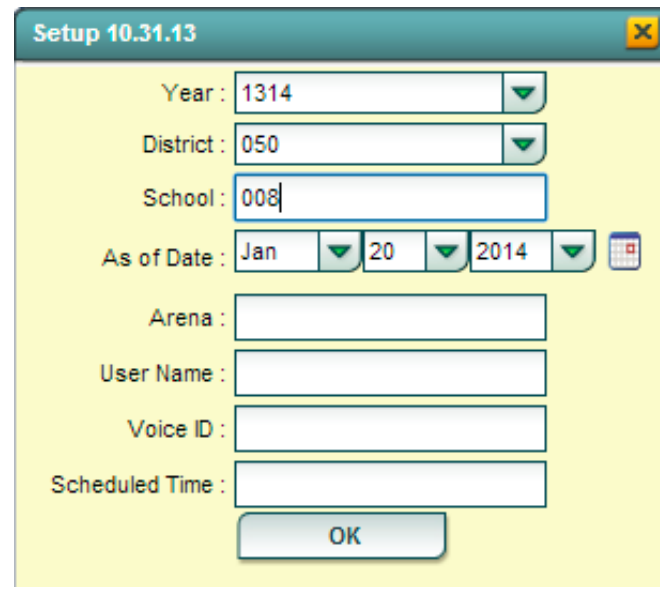

9. Click OK to display a list of Scheduled Calls.

### Manage Scheduled Calls Screen Features

- 1. On screen will be a listing of scheduled calls based on the Setup box settings.
- 2. To delete a scheduled call, locate the column on the far left labeled Delete.
- 3. Browse down to the row of the scheduled call to be deleted.
- 4. Click on the red Delete cell at the start of the row. A dialog box will appear asking if the user really wants to delete the scheduled call.
- 5. Click Yes to delete the scheduled call. Click NO to stop the deletion and return to the Manage Scheduled Calls screen.

### [Communication](http://wiki.edgear.net/wiki/w/index.php?title=Communication) Main Page

- This page was last modified on 3 April 2014, at 11:33.
- This page has been accessed 413 times.  $\blacksquare$
- [Privacy](http://wiki.edgear.net/wiki/w/index.php?title=EDgearWiki:Privacy_policy) policy  $\blacksquare$
- About [EDgearWiki](http://wiki.edgear.net/wiki/w/index.php?title=EDgearWiki:About)  $\blacksquare$
- [Disclaimers](http://wiki.edgear.net/wiki/w/index.php?title=EDgearWiki:General_disclaimer) $\blacksquare$

# JCall Reporting

# From EDgearWiki

This program will allow a school to view all calls generated by the JCall system.

- 1. On the left, go to the Communication panel. Click on the arrow to the left of Counts. Then click on JCall Reporting.
- 2. If you need instructions for setup values to be used, follow the link for [Standard](http://wiki.edgear.net/wiki/w/index.php?title=Standard_Setup_Options) Setup Options.
	- The following setup options are not found on the Standard Setup Options document. 1. Arena -- Select the arena to view in the report.
- 3. Click OK to move to the next screen.

### Definitions of Column Headers

### To find definitions of commonly used columns follow this link: [Common](http://wiki.edgear.net/wiki/w/index.php?title=Common_Column_Headers) Column Headers.

### The following column headers are not found on the Common Column Headers document.

Schedule Date -- The date the call was scheduled to be delivered.

Create Date -- The date the call was created.

Created By -- The person or program that created the call

Call Description -- A short description of the call being made (Usually only applies to event calls). **Arena** -- The category that a call is associated with.  $AT =$  Attendance,  $DI =$  Discipline,  $GR =$  Grades,  $EV = Events$ , and  $ST = Staff$ .

Code -- Arenas are then broken into numerical subcategories. i.e. AT014 is a tardy attendance call. Call Type -- This field denotes whether the message is Text To Voice, Voice Recorded, or SMS Text Message.

Calls Processed -- The number of calls processed and sent out. Click on the number to view the students who were called and other details. Calls may be listed with zero calls processed. This may be because the calls have not been completed or because the district has blocked that type of call from being delivered.

### Buttons at the bottom of the display

Setup -- This allows you to change the values on the setup box without exiting the program.

**Print** -- Use this button to print the report displayed on the screen. Refer to the instructions below for printing the report.

Help -- This button links to the JCampus video and written instructions.

**Refresh** -- Click this button to update the list on the screen with the latest data.

### To Print this Report

- 1. Click the Print button at the bottom of the screen.
- 2. A popup will appear with a set of document print options--PDF, XLS, CSV, HTML.
- 3. The default print option will be PDF.
- 4. Click the print button on this popup and a print preview window will appear.
- 5. To get the print icon on this window, hover the mouse in the bottom right area of the preview. A grey rectangle will appear with several icons.
- 6. Click the print icon at the right end of this rectangle. Another print preview will appear.
- 7. Click the print button at the top left to print the report. Close the print preview.

- This page was last modified on 21 March 2015, at 15:53.
- This page has been accessed 64 times.  $\blacksquare$ 
	- [Privacy](http://wiki.edgear.net/wiki/w/index.php?title=EDgearWiki:Privacy_policy) policy
		- About [EDgearWiki](http://wiki.edgear.net/wiki/w/index.php?title=EDgearWiki:About)

 $\blacksquare$ 

[Disclaimers](http://wiki.edgear.net/wiki/w/index.php?title=EDgearWiki:General_disclaimer)

# **Staff Message - SMS Text Messaging**

# From EDgearWiki

### Video

Staff SMS Text [Message](http://wiki.edgear.net/wiki/w/images/1/16/CO-StaffText.mov) video

### Getting Started

- 1. Log into the WebPams page.
- 2. To place an Emergency Call, click on the red triangle in the top right corner of the screen, then click Staff. This will skip having to browse the navigation panel of WebPams and go directly to **Setup Box 1** described below.

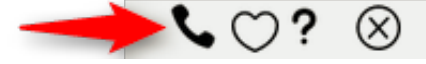

- 3. Otherwise, on the left, click on Communication.
- 4. Under the heading Entry, click on Staff Event Messages.

### Setup 1

- 1. Select the desired Year.
- 2. District and School should be defaulted based on security. If security permits, click in the School field to select the desired school.
- 3. Select Staff Type will list all object function codes. Select the object function codes of the staff members to call. Leave blank to call all staff members regardless of object function code.
- 4. Select Staff Groups: Click here to limit the staff members by a selected group.
	- Note: Staff Groups are defined by using the Call Group [Loader](http://wiki.edgear.net/wiki/w/index.php?title=Call_Group_Loader)
- 5. Phone Type: Click to select the type of phone number to communicate to. Leave blank to call all phone types.
- 6. Home Site Only: Selecting this option will limit the message to only those staff members who are "home based" at the school site. Deselecting will include Itinerant staff as recipients.
- 7. Select Individual Staff will list all staff members that meet the criteria of the options selected above. Within the list, select the staff to call. Leave blank to call all staff members based on the criteria of the options selected above.
- 8. Click Next to move to the next step in the create message process.

### Setup 2

- 1. If the message is to be scheduled for a future date/time, check the Schedule Call box, then select the date and time.
- 2. If the user wishes to send the message out now, leave the Schedule Call box unchecked.
	- If no date and time is selected, the message will go out in the next call interval.
- 3. Click Next to move to the next step in the create message process.

### Setup 3

- 1. Select SMS Text Message and click Next.
- 2. Cick on the drop down arrow to the right of Select Message to select a previously created message from the list or create a new message by selecting New.
	- If a previously created message was selected, review the message, make any changes as needed, and then click Send.
	- If New was selected, a New Message Setup window will appear.
		- 1. Select the Arena.
			- $EV =$  Event message.
			- $\bullet$   $\bullet$  **AT** = Attendance message.
			- $\blacksquare$  **DI** = Discipline message.
			- GR = Grades message.
		- 2. Code is an automatically generated value.
		- 3. Type an event description.

#### 7/14/2015 Staff Message SMS Text Messaging EDgearWiki

- 3. Type the message to be sent. There is an indicator of the number of available characters remaining for the message length (limit 160).
- 4. Preview: If a preview of the message is desired, click Preview and enter a ten digit phone number to receive a preview text. Click Send to initiate delivery of the Preview to your phone.
- 5. After answering the preview text and reviewing the message, click Send if the message is acceptable or click Previous if a correction needs to be made.

### Results

- 1. After clicking Send, a summary of the number of messages with the message text will appear. If satisfied with the information, click Yes to proceed with the message creation; otherwise, click No and return to the message selection/creation window.
- 2. A list of staff members that are scheduled to receive the message will be displayed on the screen. Print or save the report at this time if desired.

[Communication](http://wiki.edgear.net/wiki/w/index.php?title=Communication) Main Page

### Staff Event [Messages](http://wiki.edgear.net/wiki/w/index.php?title=Staff_Event_Messages) Page

- This page was last modified on 21 May 2015, at 16:20.  $\blacksquare$
- This page has been accessed 413 times.  $\blacksquare$
- [Privacy](http://wiki.edgear.net/wiki/w/index.php?title=EDgearWiki:Privacy_policy) policy
- About [EDgearWiki](http://wiki.edgear.net/wiki/w/index.php?title=EDgearWiki:About)  $\blacksquare$ 
	- [Disclaimers](http://wiki.edgear.net/wiki/w/index.php?title=EDgearWiki:General_disclaimer)